# *Statistics Updated 6/20<sup>22</sup>* **OVERS Amendments Guide** for Birth Certifiers

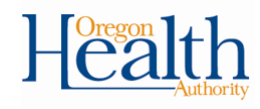

### **1. Navigating to the record**

- a. Login at:<https://or-vitalevents.hr.state.or.us/overs>
- b. Navigate to the record that needs correction

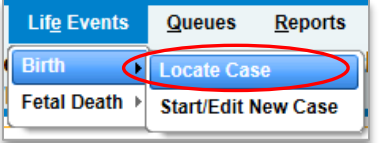

c. Click on the **Name** to open the record.

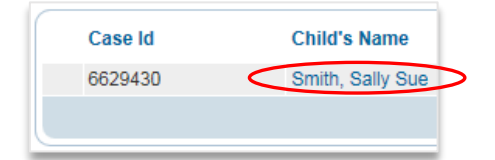

## **2. Initiating the Amendment**

a. To access **Amendments** for a birth record, navigate to **Other Links Amendments** from the **Birth Registration Menu**

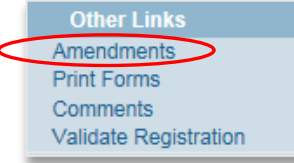

b. You will be taken to the **Amendment Page.** Select the **Amendment Type** from the dropdown.

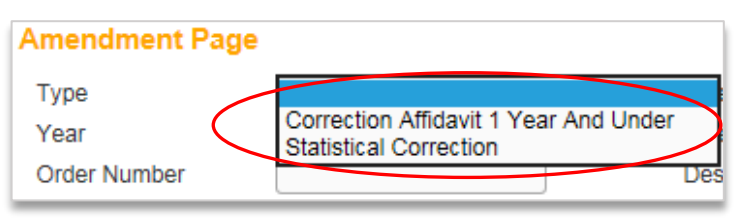

# **Amendment Types**:

- Correction Affidavit 1 Year and Under: To correct information on the birth record within the first year of the child's date of birth. Pages that can be amended: Mother, Child, Mother Address, Place of Birth, Marital Status, Father, Informant, and Attendant Certifier.
	- Statistical Correction: To correct statistical information. Pages that can be amended: Mother, Child, Mother Demographics, Mother Disability, Mother Health, Father, Father Demographics, Father Disability, Prenatal, Pregnancy Factors, Labor, Delivery, Newborn, Newborn Factors.

# **3. Select the Page to Amend**

a. Select the **Page to Amend** from the dropdown. Which pages appear depends on the type of amendment selected. Leave the Order Number and Description fields blank.

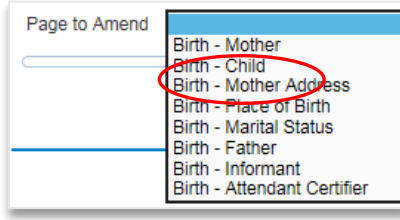

## **4. Make the necessary changes to the record**

- a. Once you select the page you wish to amend, the page will appear in view, below the Amendment Page. Make the necessary changes and click **Validate Amendment**, which will check the changes for potential errors (error messages will appear at the bottom of the page).
- b. Once errors are fixed or overridden, click **Save**.
- c. If any additional changes are needed, select the Page to Amend and repeat the above steps.

# **5. Amendment Affirmation**

a. Once all changes are made, select **Amendment Affirmation** from the Amendments Menu.

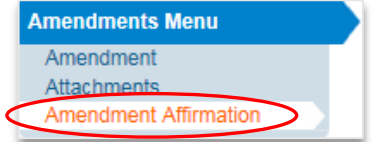

- b. Read the affirmation statement, then select the box, and click **Affirm**. The page will refresh and will show "Authentication successful".
- c. Click **Return**. The A**mendment List** will display where you will see a listing of each amendment and their status:
	- Keyed (Requires Affirmation): you have not affirmed the amendment yet.
	- Pending: you have certified the amendment and it is awaiting approval by the State office.
	- Complete: the State office has approved the amendment. The record is now updated with the amendment.

#### **Making Corrections** *Before* **the Record is Registered:**

- 1. Click on **Certify**, then click the **Uncertify** button.
- 2. Make the necessary changes, then click **Validate Page**.
- 3. If no errors, click on the **Certify** page. Read the affirmation statement, select the box, and click **Affirm**. The page will refresh and you will see "Authentication successful".

OVERS Help Desk: 971-673-0279 M - F 8:00 am – 5:00 pm.